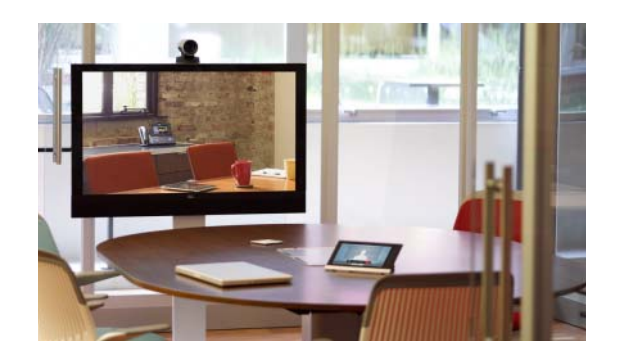

# **Cisco Smart+Connected Portable Tablet Reference Guide**

This document provides additional information about the available ports, technical specifications and features of the Cisco Smart+Connected Portable Tablet.

Refer to the following topics for more information:

- **•** [Overview, page](#page-2-0) 3
- **•** [Package Contents, page](#page-3-0) 4
- [Power and Network Connections, page](#page-3-1) 4
- **•** [LED Indicators, page](#page-3-2) 4
- **•** [Device Illustrations and Descriptions, page](#page-5-0) 6
	- **–** [Front View, page](#page-5-1) 6
	- **–** [Top View, page](#page-6-0) 7
	- **–** [Bottom View, page](#page-6-1) 7
	- **–** [Right Side View, page](#page-7-0) 8
	- **–** [Back View, page](#page-7-1) 8
- **•** [Portable or Tabletop Installation Options, page](#page-8-0) 9
	- **–** [Using the Cisco Portable Tablet as a Portable Device, page](#page-8-1) 9
	- **–** [Using the Cisco Portable Tablet as a Tabletop Device, page](#page-9-0) 10
- **•** [Understanding the Touchscreen Modes, page](#page-11-0) 12
- **•** [Configuration, page](#page-11-1) 12
	- **–** [Configure the Network Settings, page](#page-11-2) 12
	- **–** [Connect to Director from the Cisco Portable Tablet, page](#page-13-0) 14
	- **–** [Composer Pro Configuration, page](#page-14-0) 15
- **•** [Power and Battery Management, page](#page-14-1) 15
- **•** [Battery Instructions, page](#page-14-2) 15
	- **–** [Power Off the Device, page](#page-15-0) 16
- **–** [Power Management Best Practices, page](#page-15-1) 16
- **•** [Cleaning the Touchscreen and Docking Station, page](#page-15-2) 16
- **•** [Troubleshooting, page](#page-15-3) 16
- **•** [Specifications, page](#page-17-0) 18
- **•** [Regulatory/Safety Information, page](#page-18-0) 19
- **•** [Related Documentation, page](#page-18-1) 19
- **•** [Warranty, page](#page-19-0) 20
- **•** [Service and Support, page](#page-20-0) 21

 $\overline{\phantom{a}}$ 

## <span id="page-2-0"></span>**Overview**

The Cisco Smart+Connected Portable Tablet delivers always-on, dedicated system control in a sleek tablet form-factor that works as a portable or a tabletop touchscreen for ultimate control and flexibility. The Cisco Portable Tablet features full-motion video intercom and the fidelity of wideband audio for crystal-clear communications and control throughout the residence. Since the Cisco Portable Tablet supports Wi-Fi networking, it can be carried throughout the residence for convenient access to the Cisco Smart+Connected Residential features and services. The included docking station has a built-in Ethernet connection that supports Power over Ethernet (PoE), allowing the device to receive power directly from the Ethernet cable while eliminating the need for a separate power connection. Features include:

- Easily configured as a portable or as a tethered tabletop unit for flexible installation.
- **•** Integrated camera with full-motion video for high-quality video communications with the Cisco Smart+Connected Video Door Station and Cisco Smart+Connected 7" In-wall Display
- **•** Integrated speakers and dual microphones with beamforming and G.722 wideband audio for uncompromised high-fidelity sound.
- Audio and video intercom integration with other Cisco In-wall Displays and Cisco Portable Tablets installed in the residence.
- **•** Full-color, capacitive LCD touchscreen control, along with four programmable buttons, for convenient fingertip control.
- Wired and wireless connections through Wireless-N and 10/100 Ethernet (through the docking station).
- **•** Flexible power options with AC power supply adapter, Power over Ethernet (PoE), or internal battery.

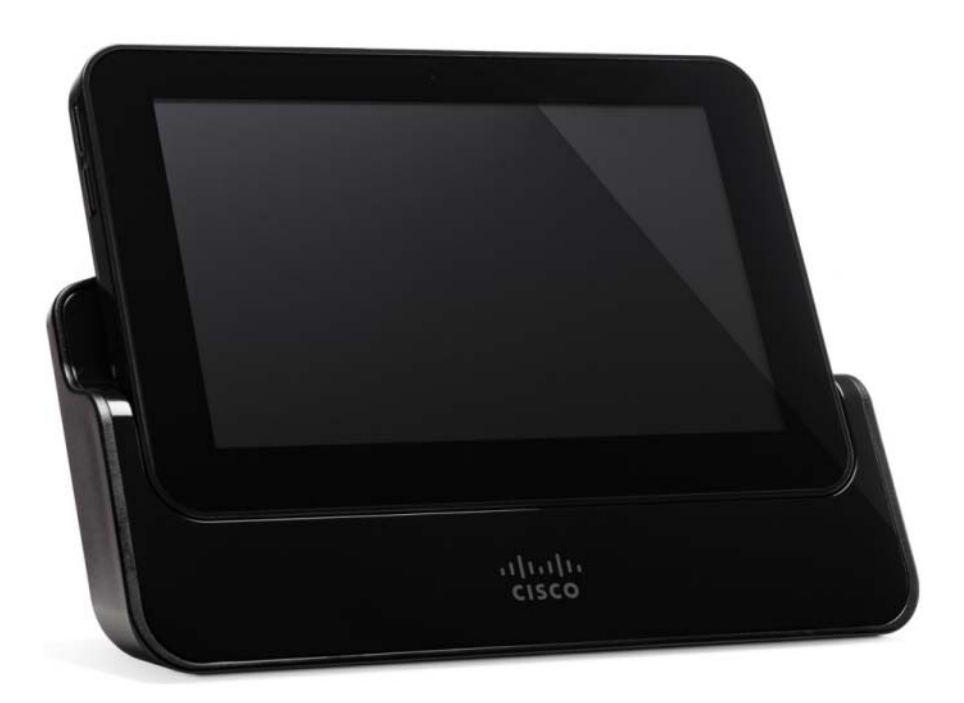

#### *Figure 1-1 Cisco Smart+Connected Portable Tablet*

Г

## <span id="page-3-0"></span>**Package Contents**

Carefully unpack the Cisco Portable Tablet and ensure the following items are included in the box.

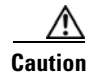

**Caution** Do not apply excessive pressure to the touchscreen display during handling. Doing so can crack the screen and damage the touchscreen.

- **•** Cisco Portable Tablet and docking station
- **•** DC Power Adapter (only use the power supply provided)
- **•** (Optional) Two (2) screws for securing the docking station to the Cisco Portable Tablet
- **•** Warranty Card

## <span id="page-3-1"></span>**Power and Network Connections**

Before you begin to install this Cisco Portable Tablet, you'll need to make a few decisions:

- **1.** Will the Cisco Portable Tablet be used as a portable device (docking station not attached) or with the docking station attached? See "Portable or Tabletop Installation Options" and "Power Management Best Practices" for details.
- **2.** Will the DC Power Adapter or Power over Ethernet be used? See the ["Portable or Tabletop](#page-8-0)  [Installation Options" section on page](#page-8-0) 9 for details.

## <span id="page-3-2"></span>**LED Indicators**

The LEDs on the Cisco Portable Tablet indicate the status of the power supply, battery charge, booting, and so on, as described in the next table.

| <b>LED Color</b>     | <b>Touchscreen Status</b>         |
|----------------------|-----------------------------------|
| Off                  | Not charging<br>٠                 |
|                      | Screensaver mode, blank           |
|                      | Screensaver mode, charging        |
| Red                  | Off, charging                     |
| Green                | On, not charging                  |
|                      | Suspend/asleep, not charging<br>٠ |
| Green (blinking)     | Booting, not charging             |
| Green (fast blinks)  | Restoring, not charging           |
| Orange               | On, charging                      |
|                      | Suspend/asleep, charging          |
| Orange (blinking)    | Booting while charging            |
| Orange (fast blinks) | Restoring while charging          |

*Table 1 LED Indicators*

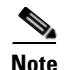

- **Note** If the device is OFF, press Power. If the device is asleep, press any button or tap the screen.
	- **•** The device must be connected to a power supply for at least six (6) hours so the battery can fully charge.
	- **•** If the battery power is critically low, you can still turn on the device as long as the docking station is plugged into the power adapter or a Power over Ethernet (PoE) switch.

# <span id="page-5-0"></span>**Device Illustrations and Descriptions**

- **•** [Front View, page](#page-5-1) 6
- **•** [Top View, page](#page-6-0) 7
- **•** [Bottom View, page](#page-6-1) 7
- **•** [Right Side View, page](#page-7-0) 8
- **•** [Back View, page](#page-7-1) 8

### <span id="page-5-1"></span>**Front View**

<span id="page-5-2"></span>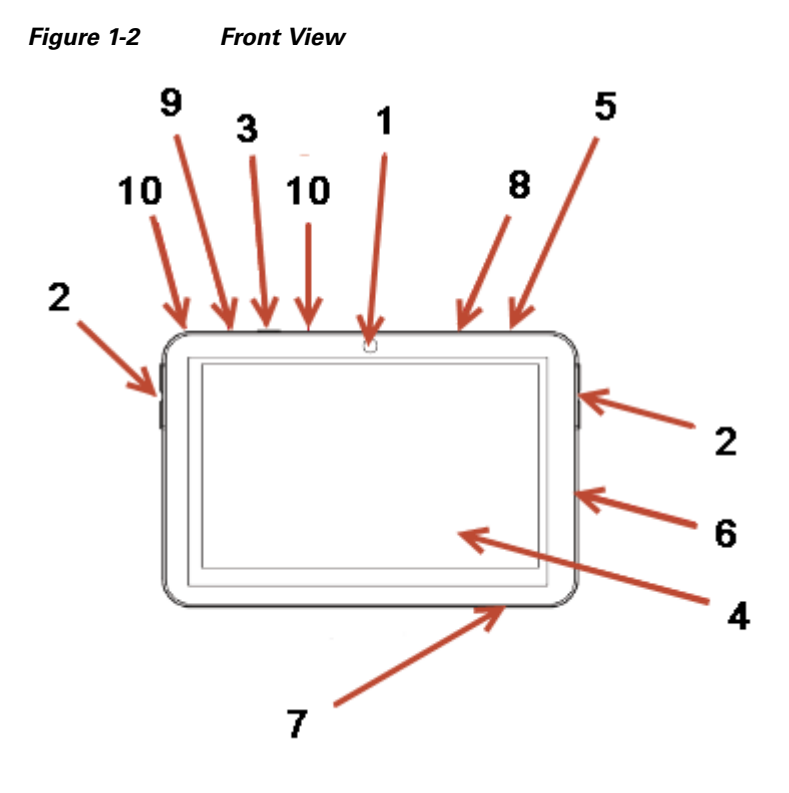

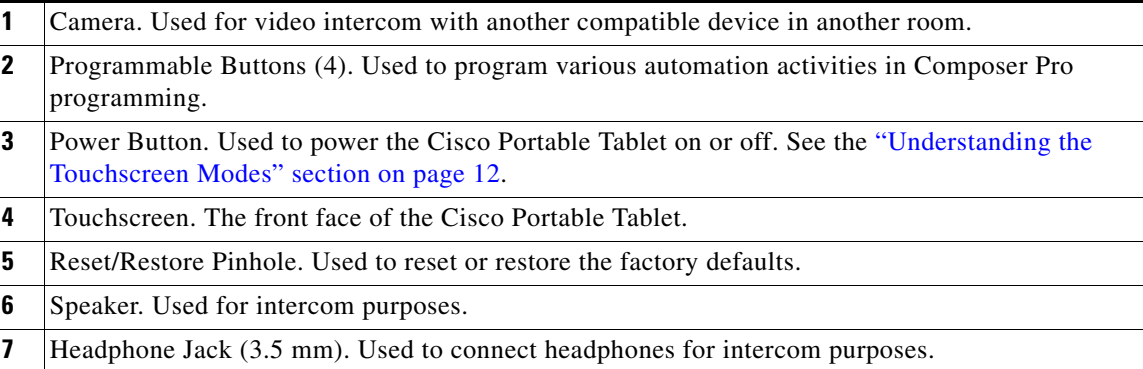

- 8 Camera LED Indicator. Indicates if the camera is on. Green indicates the camera is on. **9** Power LED Indicator. Indicates if the power is on.
- 
- **10** Microphones. Used to speak into the Cisco Portable Tablet when the intercom is used.

### <span id="page-6-0"></span>**Top View**

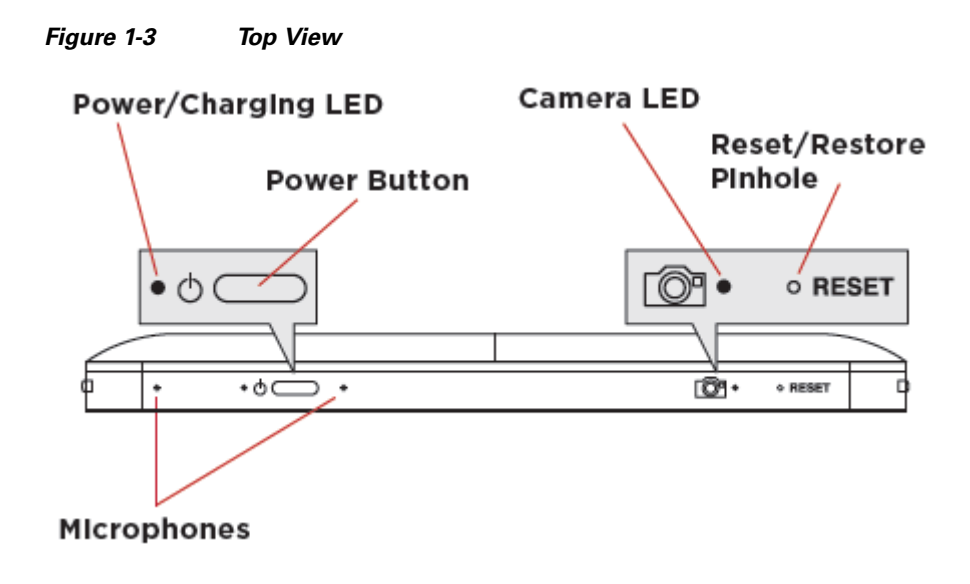

### <span id="page-6-1"></span>**Bottom View**

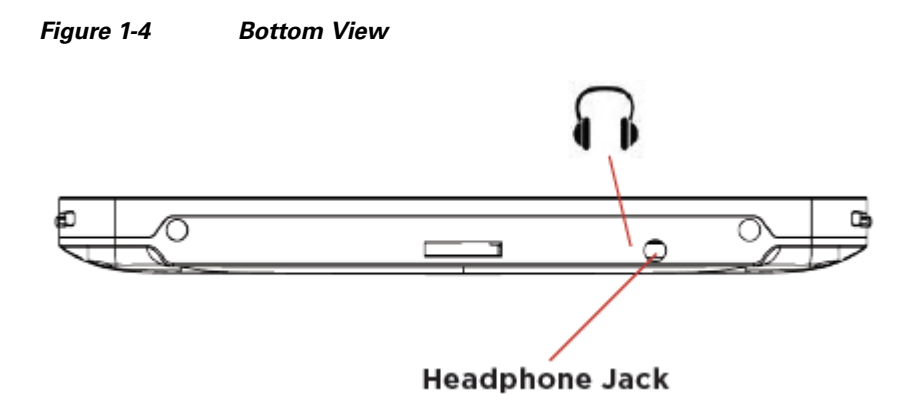

## <span id="page-7-0"></span>**Right Side View**

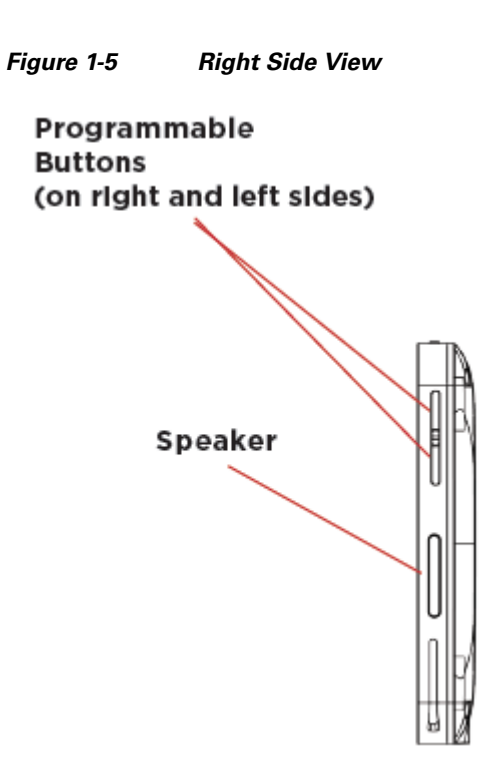

### <span id="page-7-1"></span>**Back View**

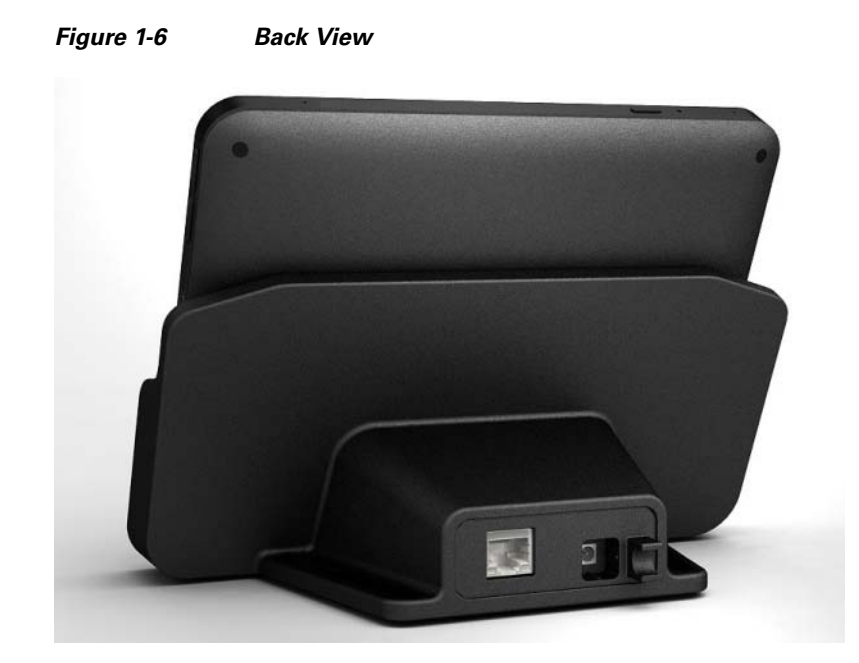

## <span id="page-8-0"></span>**Portable or Tabletop Installation Options**

The Cisco Portable Tablet can be used as a portable device, or attached (screwed) to the docking station. Complete one of the following procedures:

- **•** [Using the Cisco Portable Tablet as a Portable Device, page](#page-8-1) 9—If the device will be removed from the docking station, you must use a Wi-Fi connection.
- [Using the Cisco Portable Tablet as a Tabletop Device, page](#page-9-0) 10—If the device will ONLY be used as a tabletop, configure either an Ethernet or Wi-Fi connection and attach the device to the base using the two (2) included screws.

### <span id="page-8-1"></span>**Using the Cisco Portable Tablet as a Portable Device**

 $\begin{picture}(180,170)(-20,17){\line(1,0){10}} \put(10,17){\line(1,0){10}} \put(10,17){\line(1,0){10}} \put(10,17){\line(1,0){10}} \put(10,17){\line(1,0){10}} \put(10,17){\line(1,0){10}} \put(10,17){\line(1,0){10}} \put(10,17){\line(1,0){10}} \put(10,17){\line(1,0){10}} \put(10,17){\line(1,0){10}} \put(10,17){\line(1,0){10}}$ 

**Note** You must set up for Wi-Fi if the Cisco Portable Tablet will be used as a portable device. See "Configure the Network Settings."

#### **Procedure**

- **Step 1** Place the docking station on a flat surface.
- **Step 2** Power the device using either a power cable or a Power over Ethernet (PoE) connection.
	- **a.** Insert the power cable into the power jack slot on the back of the device (see [Figure](#page-9-1) 1-7).
	- **b.** Plug the power cord into a wall outlet.
	- **c.** To use Ethernet, plug the RJ-45 connector into the PoE connector (such as a Cisco SF302-08P Switch) and then into the Ethernet jack on the back of the docking station (see [Figure](#page-9-1) 1-7).

Г

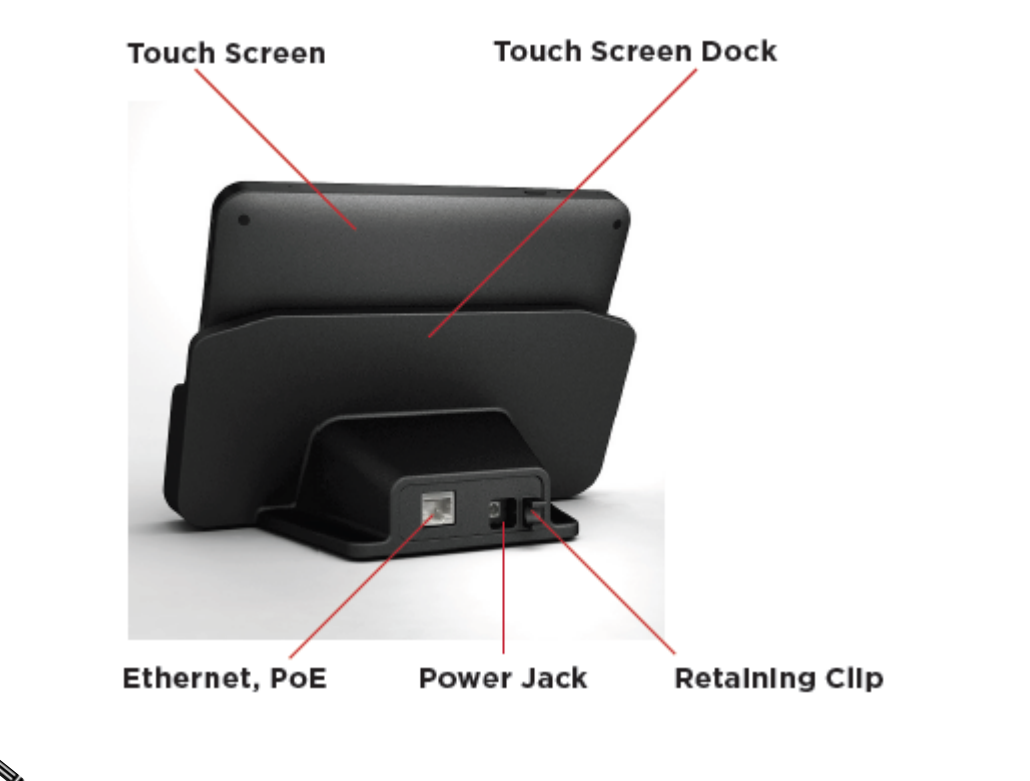

<span id="page-9-1"></span>*Figure 1-7 Back View with Power Connections*

**Note** • If you use Ethernet and undock the Cisco Portable Tablet, you will lose connectivity.

- The power cord angles to the right and is held by the retaining clip. When you insert the power cord, it also snaps into the retaining clip.
- **Step 3** Insert the Cisco Portable Tablet into its docking station.

**Step 4** Wake up the Cisco Portable Tablet by touching the screen or pressing any button.

### <span id="page-9-0"></span>**Using the Cisco Portable Tablet as a Tabletop Device**

#### **Procedure**

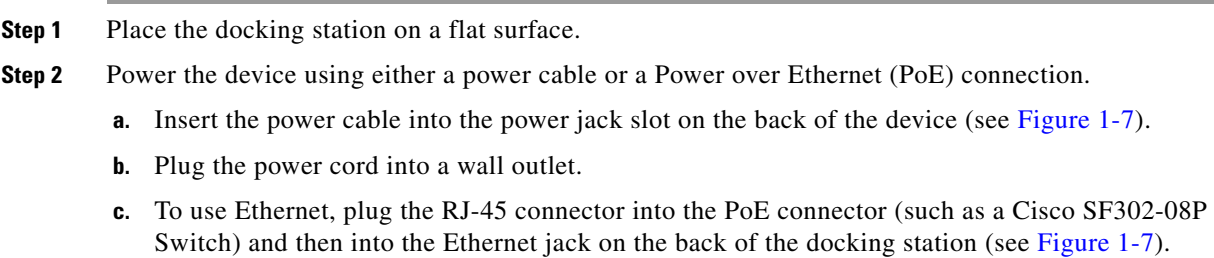

**Step 3** You can attach the Cisco Portable Tablet to the docking station using the screws provided to prevent the Cisco Portable Tablet from becoming disconnected and nonfunctional every time it is removed from the docking station.

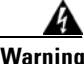

**Warning Power off the Cisco Portable Tablet before inserting the screws.**

#### **Procedure**

To attach the Cisco Portable Tablet to the docking station:

- **Step 1** Remove the two (2) rubber protectors from the screw holes on the bottom of the docking station.
- **Step 2** Insert the Cisco Portable Tablet into the docking station.
- **Step 3** Turn the Cisco Portable Tablet and docking station upside down and insert the two (2) screws (included).
- **Step 4** Screw the docking station to the Cisco Portable Tablet ([Figure](#page-10-0) 1-8).

**Screw Holes to attach Touch Screen Touch Screen to Dock** Dock **Screw Holes for Permanent Mount** 

#### <span id="page-10-0"></span>*Figure 1-8 Bottom View: Docking Station and Screw Holes*

**Step 5** Wake up the Cisco Portable Tablet by either touching the screen or by pressing any button.

**Step 6** (Optional) You can permanently mount the Cisco Portable Tablet and docking station to a tabletop by screwing the base onto a flat surface (screws not included). See [Figure](#page-10-0) 1-8.

## <span id="page-11-0"></span>**Understanding the Touchscreen Modes**

The touchscreen uses the following modes:

| <b>Mode</b> | <b>Description</b>                                                                                                    |
|-------------|----------------------------------------------------------------------------------------------------|
| Off         | The screen, the AC Power indicator, and the battery indicator are all dark (the<br>touchscreen has no power). To power up the device, ensure that the battery is charged,<br>or that the docking station's power cord is connected to the docking station and the<br>touchscreen is properly seated in the docking station. |
| Suspend     | The screen is dark, but the Power indicator is lit. To wake up the device, press any<br>button or tap the touchscreen. See "Power Management Best Practices" for details.                                                                                                    |
| Screensaver | The screen saver is running. To wake up the device, tap the screen.                                                                                                    |
| Wake        | The screen displays anything other than a screen saver. To force the device into Sleep<br>mode, press and release the Power button.                                                                                                    |

*Table 2 Touchscreen Modes*

## <span id="page-11-1"></span>**Configuration**

- **•** [Configure the Network Settings, page](#page-11-2) 12
- **•** [Connect to Director from the Cisco Portable Tablet, page](#page-13-0) 14
- **•** [Composer Pro Configuration, page](#page-14-0) 15

### <span id="page-11-2"></span>**Configure the Network Settings**

You must configure the network settings on the Cisco Portable Tablet so it can communicate with the other devices in the Cisco Smart+Connected residence.

#### **Procedure**

To configure the network settings for this device:

- **Step 1** If using a wireless network, ensure that the Wi-Fi WAP is on the same network as the Cisco Controller in the system.
- **Step 2** Gather the following wireless network information from your WAP:
	- **•** SSID (Service Set Identifier).
	- **•** WEP/WPA/WPA2 security key, if enabled.
	- IP Addressing Requirements: The default is DHCP (with dynamic addresses). If you need to use a static IP address, you must provide a network IP address for this device.

**Step 3** Configure the wireless settings (if not using Wi-Fi, skip to [Step](#page-12-0) 4).

- **a.** On the touchscreen, tap **More** > **Settings** > **Network**.
- **b.** Under *Wireless*, select **Enable**.
- **c.** If you don't see the network you want, select **Other**.
- **d.** At **Network Name**, select to add the SSID or name of the wireless network when the keyboard appears.
- **e.** At *Security*, select **None**, **WEP**, or **WPA**.
- **f.** At *Password*, type the password given to you by the person who set up the wireless network.
- **g.** Select **Connect**. Notice that the IP settings change.
- <span id="page-12-0"></span>**Step 4** The IP address is set to DHCP by default. If you need to set a static IP address, complete the following steps; otherwise, you are finished with these steps.
	- **a.** On the touchscreen, tap **More** > **Settings** > **Network** (if necessary).
	- **b.** On the *Network* page, tap **Static** (see [Figure](#page-12-1) 1-9).

<span id="page-12-1"></span>*Figure 1-9 Static IP Address*

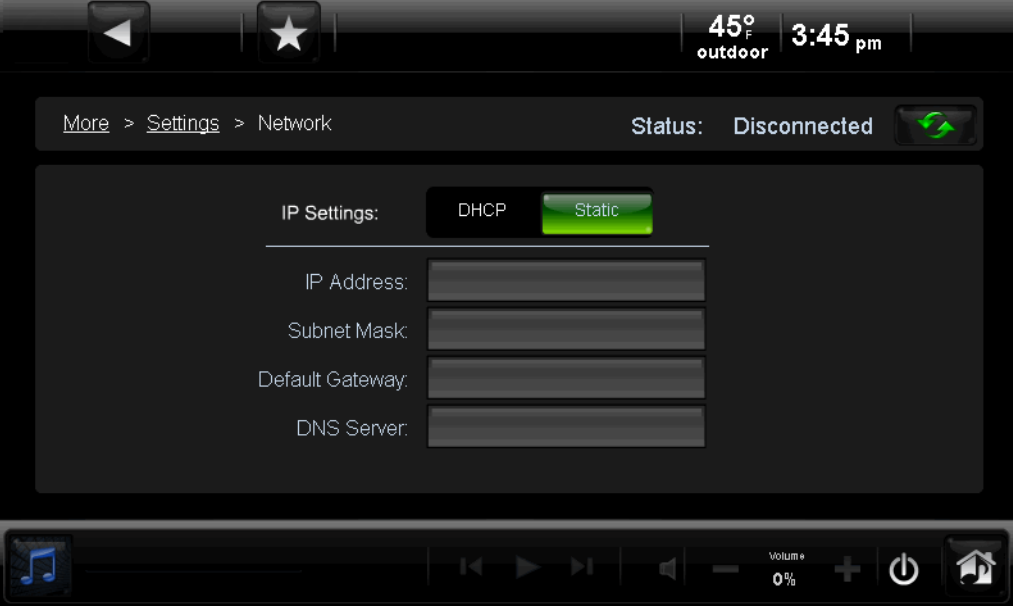

- **c.** Select each field and use the keyboard to enter the IP Address, Subnet Mask, Default Gateway and DNS server(s).
- **d.** Tap **Done** when each field is complete.
- **e.** Tap **OK** to return to the Network page.

You can now connect to a Director (a Cisco Controller running on the network).

### <span id="page-13-0"></span>**Connect to Director from the Cisco Portable Tablet**

- 
- **Note** The touchscreen's controls are auto-populated by a project on the Cisco Controller to which it connects. If the subsystem buttons are not lit, and no default room displays on the touchscreen, you are not connected to a Cisco Controller. Ensure that the devices are added to Composer Pro and identified in the project. See the ["Composer Pro Configuration" section on page](#page-14-0) 15 for details.

#### **Procedure**

**Step 1** On the Home page, tap **More** > **Settings**.

#### **Step 2** Tap **Director**.

- **Step 3** If the Director page does not display, the Director view has probably been disabled; you must provide a password to enable it.
	- **•** If you need the password, contact your Cisco reseller.
	- **•** If you have the password, tap **Config** > **Disable View**, enter the password, and then tap **Director** to deselect it. Tap the **Director** button again, and view the **Director** page.
- **Step 4** In the Director list of IP addresses, tap the Cisco Controller's IP address. The screen displays the current connections ([Figure](#page-13-1) 1-10).

<span id="page-13-1"></span>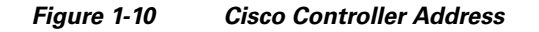

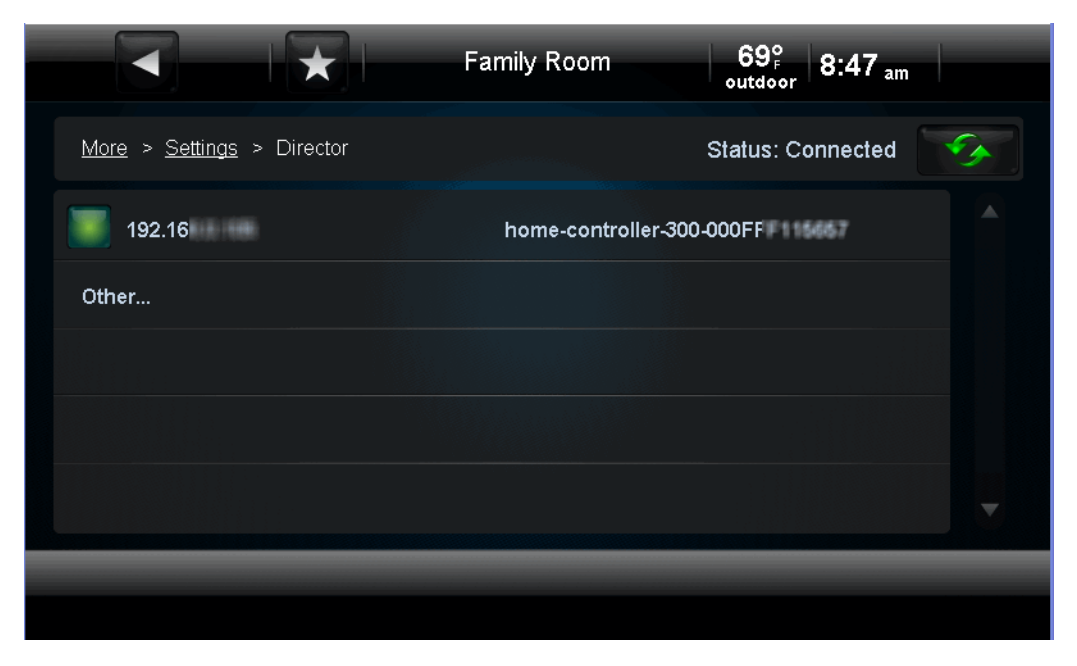

**Step 5** Verify that the Name, IP Address, and default location (room) display on the Cisco Portable Tablet to ensure all of the correct connections.

### <span id="page-14-0"></span>**Composer Pro Configuration**

Using Composer Pro, add the driver for the Cisco Portable Tablet to your project.

#### **Procedure**

- **Step 1** Start Composer Pro and connect to a Director (Cisco Controller running on the network).
- **Step 2** Add the Cisco Portable Tablet driver to the project:
	- **a.** In the **System Design View** (default view) project tree (left pane), highlight the room where the Cisco Portable Tablet resides.
	- **b.** Under **My Drivers**, double-click **Portable 7" Touch Screen V2**.
- **Step 3** Identify the device:
	- **a.** Click the **Connections** > **Network** tab.
	- **b.** In the *IP Network Connections* list (center pane), highlight **Portable 7" Touch Screen V2**, and then click **Identify**.
	- **c.** When prompted, go to the Cisco Portable Tablet and press the bottom button on the right side, as indicated on the **Identify** screen in Composer Pro, to identify the device to the network.
	- **d.** When the address displays in Composer Pro, click **Close**.
	-
	- **Tip** See the [Cisco Smart+Connected Residential Installation and Configuration Guide](www.cisco.com/go/smartconnectedresidential/docs) for more information.

## <span id="page-14-1"></span>**Power and Battery Management**

**Note** A lithium ion polymer rechargeable battery is used in this product. The battery in this product is non-user replaceable and should be removed by a Cisco authorized service technician only.

- [Battery Instructions, page](#page-14-2) 15
- **•** [Power Off the Device, page](#page-15-0) 16
- **•** [Power Management Best Practices, page](#page-15-1) 16

### <span id="page-14-2"></span>**Battery Instructions**

- **•** For safety reasons, the battery is shipped only partially charged. When you are ready to use the Cisco Portable Tablet, fully charge the battery by placing it in the docking station for at least four (4) hours.
- **•** If you remove the Cisco Portable Tablet from the docking station for long periods of time, the touchscreen turns off. In this case, insert the Cisco Portable Tablet into the docking station again to recharge the device. A Red or Orange LED indicates that it's charging. See the ["LED Indicators"](#page-3-2)  [section on page](#page-3-2) 4 for more information.

Г

### <span id="page-15-0"></span>**Power Off the Device**

To power off the Cisco Portable Tablet, press and hold the *Power* button for at least five (5) seconds, and then wait a few more seconds for the device to turn off.

### <span id="page-15-1"></span>**Power Management Best Practices**

Read the following guidelines for Cisco Portable Tablet use in and out of the docking station or when intercom is used.

- **•** The Power Management settings do *not* apply when the Cisco Portable Tablet is *in* its docking station.
- **•** The Power Management settings *do apply* when the Cisco Portable Tablet is *out of the* docking station. Go to **More** > **Settings** > **Power Management**.
- **•** If the Cisco Portable Tablet *Suspend* option is enabled, intercom connections will fail when the device is in suspend mode. Disable the Suspend option if necessary (set it to **Never**).
- **•** The default settings are **Never** for *Turn Backlight Off* and **After 3 mins** for *Suspend*. Typically, the battery will last for about 13 hours with these settings.

Here are some other examples and how much battery power is consumed in these settings:

- **•** If *Turn Backlight Off* is set to **3 mins** and *Suspend* is set to **Never**, the battery will last half as long as the default settings due to increased battery use.
- **•** If *Turn Backlight Off* is off and *Suspend* is **off**, the battery will last about a quarter as long as the default settings due to increased battery use.

## <span id="page-15-2"></span>**Cleaning the Touchscreen and Docking Station**

#### **Procedure**

**Step 1** Unplug the power jack from the docking station.

**Step 2** Use a soft, damp cloth to wipe off the surface.

## <span id="page-15-3"></span>**Troubleshooting**

If you experience operational problems with the Cisco Portable Tablet, read the following sections for system troubleshooting. If problems persist, please contact your Cisco dealer or your Cisco representative.

#### **Battery Operation Problems**

If the battery is low...

**•** Recharge the battery as soon as possible.

• Dock the Cisco Portable Tablet (if using as a portable), and continue to use the touchscreen in its docking station until fully charged.

If the touchscreen turns off automatically:

- **•** Check whether the battery power is low or completely drained.
- Check whether the system is in *Suspend* mode (see the "Understanding the Touchscreen Modes" [section on page](#page-11-0) 12).
- **•** Tap the screen to check whether the display will activate.
- **•** Plug in the DC power adapter or PoE cable to charge the battery.

If the touchscreen doesn't turn on when it's not connected to the docking station:

• The battery power may be too low to run the touchscreen. Try connecting it to the docking station to recharge it.

#### **Display Problems**

If the screen appears blank, press the any button or tap the touchscreen to wake it up.

#### **System Operation Problems**

If the touchscreen is not responding...

**•** Always try to power the touchscreen off before resetting the touchscreen. Reset the device by pressing the Reset/Restore pinhole on the top of the screen. You may need to use an unbent paperclip to press the button.

**Caution** The microphone holes look similar to the Reset/Restore pinhole. Inserting a paperclip into these pinholes will permanently damage the microphones. See [Figure](#page-5-2) 1-2.

- **•** Unplug the docking station and plug it back in.
- If pressing the Reset/Restore pinhole button does not solve the problem, as a last resort, perform a factory restore. Press and hold the Reset/Restore pinhole button (see [Figure](#page-5-2) 1-2 for the location) until the Power LED begins to blink rapidly. This will reset all configurations. The factory restore process may take 3-5 minutes to complete.

If the touchscreen is damaged...

**•** Contact the Cisco Reseller from whom you purchased the touchscreen.

If you have network connection problems...

- **•** View the system's wireless status by checking the Wi-Fi indicator on the Touchscreen Navigator.
- **•** Make sure you've provided the required network configuration information described in the ["Configure the Network Settings" section on page](#page-11-2) 12.
- **•** Ensure that the same key is being used on the Cisco Portable Tablet and at the wireless access point (WAP).
- Make sure the WAP is connected to the proper network jack while it is functioning in the network infrastructure mode.

Г

# <span id="page-17-0"></span>**Specifications**

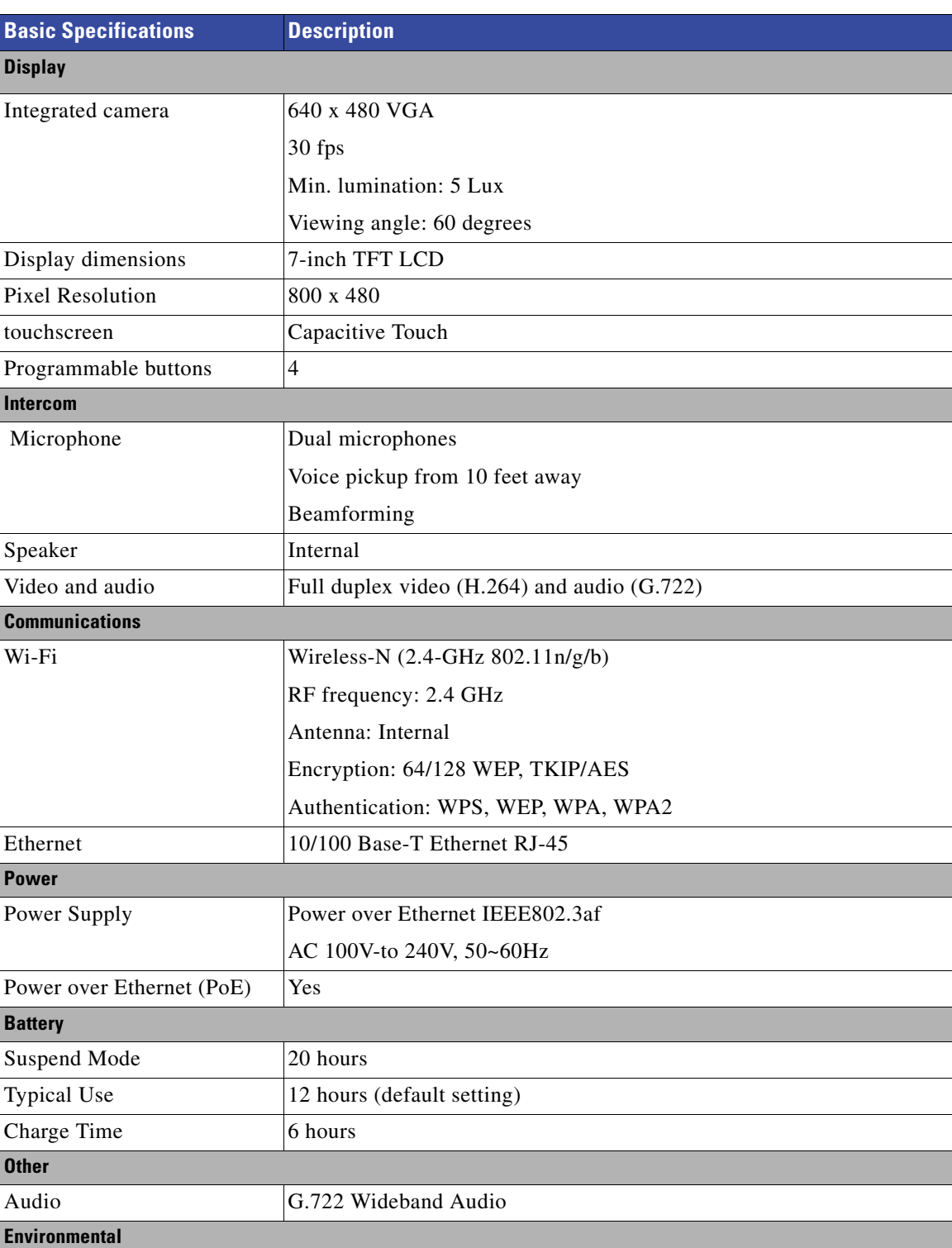

#### *Table 1-3 Cisco Portable Tablet Specifications*

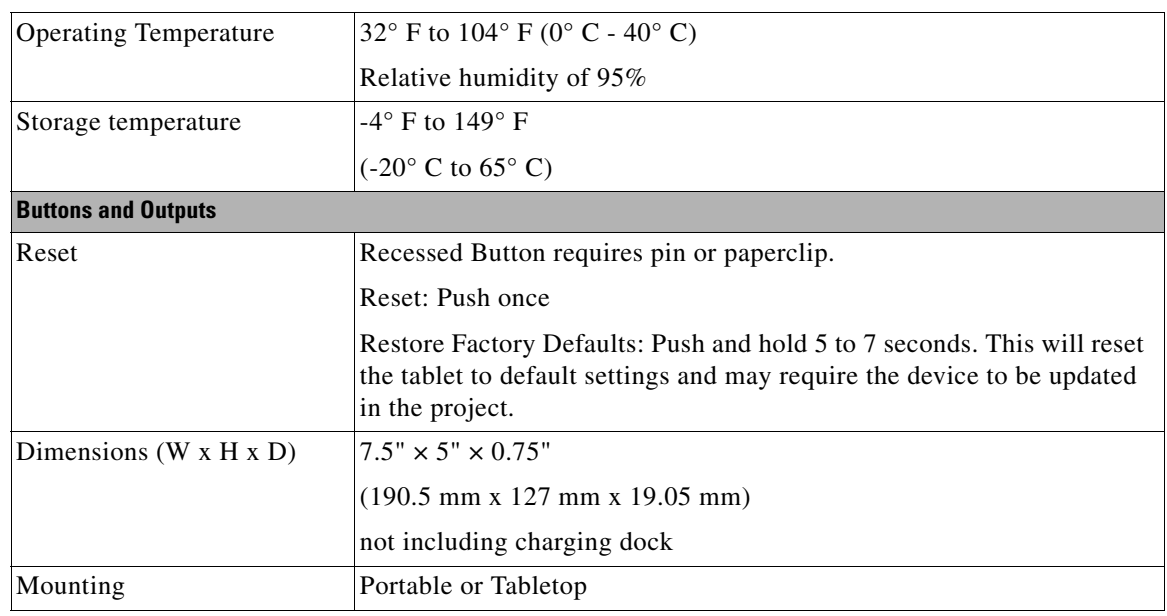

#### *Table 1-3 Cisco Portable Tablet Specifications (continued)*

## <span id="page-18-0"></span>**Regulatory/Safety Information**

To review regulatory information, go to [www.cisco.com/go/smartconnectedresidential/docs.](http://www.cisco.com/go/smartconnectedresidential/docs)

# <span id="page-18-1"></span>**Related Documentation**

For more information about the Cisco Smart+Connected Residential products, go to the following URLs:

For more information about the Cisco Smart+Connected Residential products, see the following documents and websites:

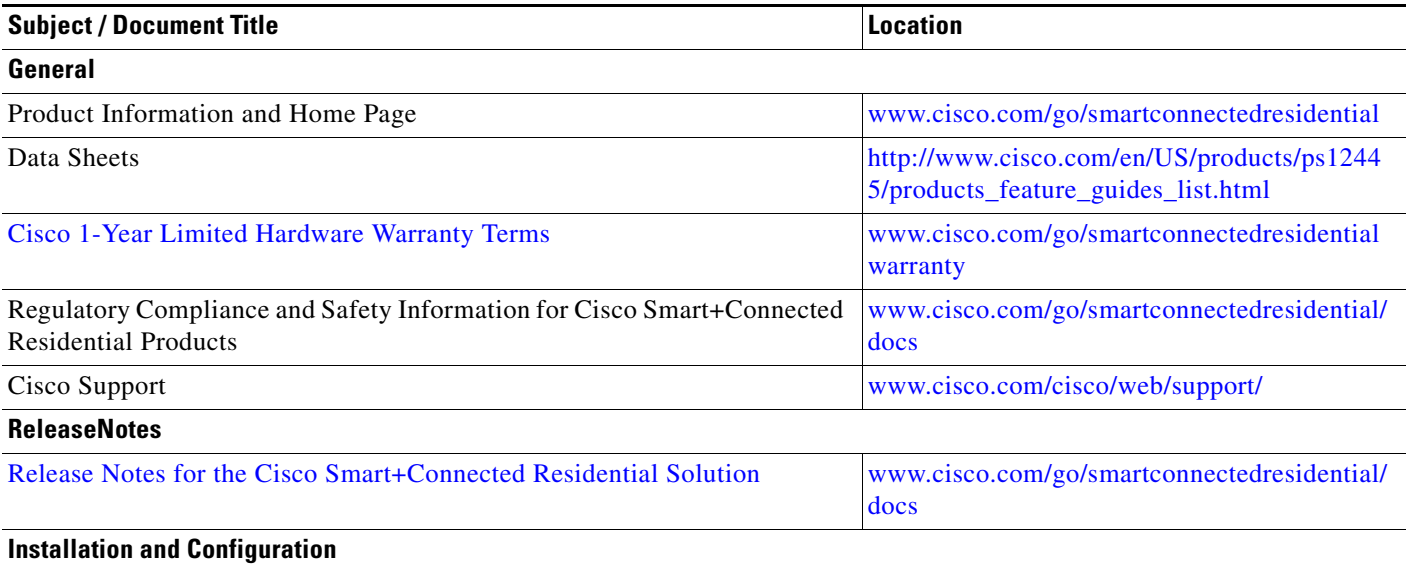

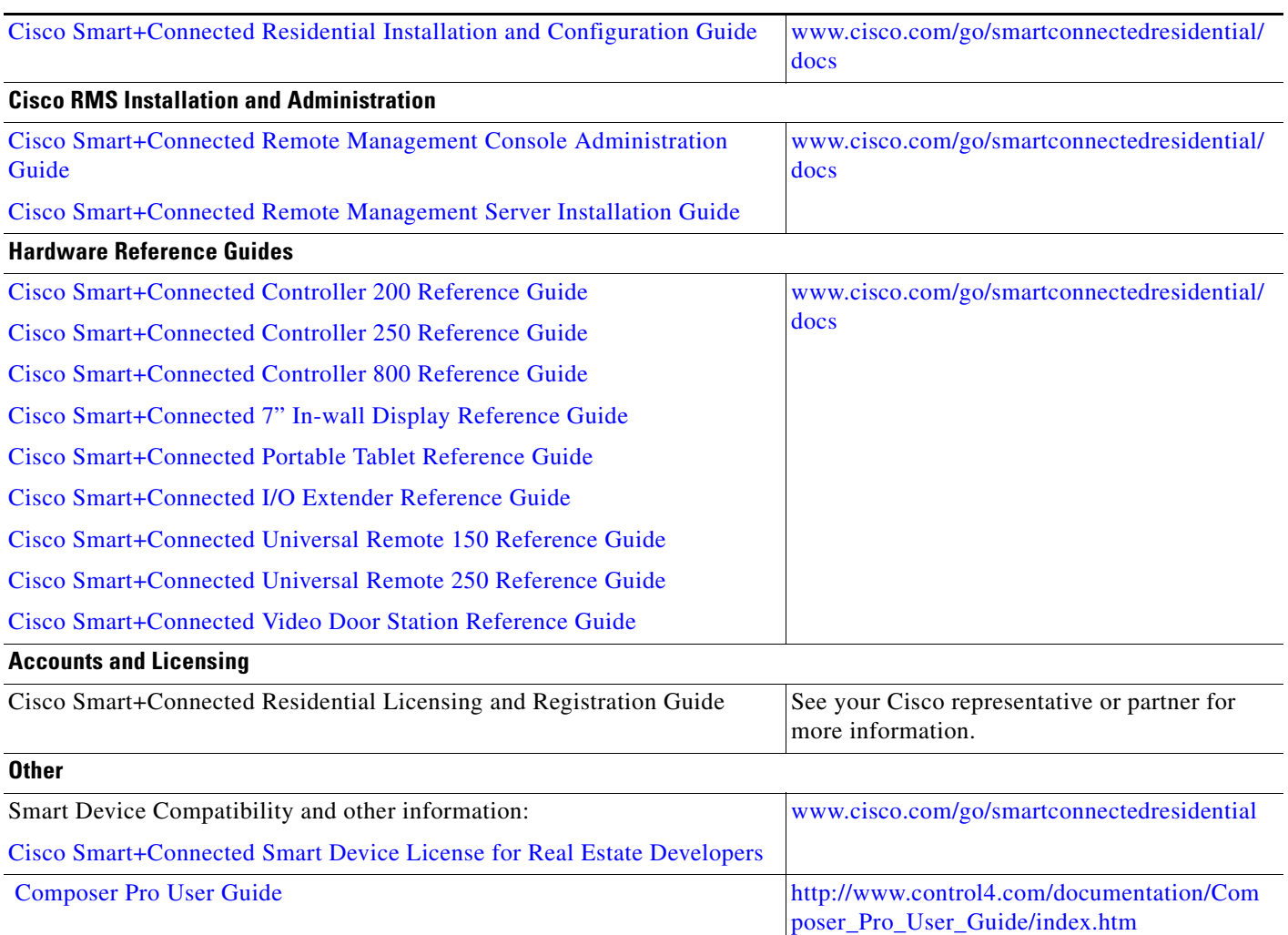

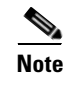

**Note** For information about third-party hardware and software, see the manufacturer's product documentation and/or website.

# <span id="page-19-0"></span>**Warranty**

A Cisco 1-year warranty applies. Go to the following URL for more information: <www.cisco.com/go/smartconnectedresidentialwarranty>

## <span id="page-20-0"></span>**Service and Support**

Cisco offers a wide range of support programs to accelerate customer success. These innovative programs are delivered through a unique combination of people, processes, tools, and partners, resulting in high levels of customer satisfaction. For more information, contact your Cisco sales representative or go to [www.cisco.com/cisco/web/support/index.html](http://www.cisco.com/cisco/web/support/index.html)

This document is to be used in conjunction with the documents listed in the ["Related Documentation"](#page-18-1) section.

Any Internet Protocol (IP) addresses and phone numbers used in this document are not intended to be actual addresses and phone numbers. Any examples, command display output, network topology diagrams, and other figures included in the document are shown for illustrative purposes only. Any use of actual IP addresses or phone numbers in illustrative content is unintentional and coincidental.

© 2012-2013 Cisco Systems, Inc. All rights reserved.

Cisco and the Cisco Logo are trademarks of Cisco Systems, Inc. and/or its affiliates in the U.S. and other countries. A listing of Cisco's trademarks can be found at [www.cisco.com/go/trademarks](http://www.cisco.com/go/trademarks). Third party trademarks mentioned are the property of their respective owners. The use of the word partner does not imply a partnership relationship between Cisco and any other company. (1005R)

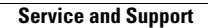

**The Second Second** 

 $\overline{\phantom{a}}$